#### **Welcome to**

.

### **The Fillmore Unified School District's**

# ParentConnection

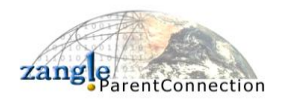

*Zangle's ParentConnection is a web application that provides parents with direct access to student data via the Internet. Using a confidential PIN (Personal Identification Number) and password, parents can connect to the school district's student database and view their child's progress reports, attendance records, report cards, transcripts, and more. ParentConnection allows a parent to view, in one session, details on each of their children who are currently enrolled in a FUSD school.*

### **To log onto ParentConnection**

From a computer with Internet access, open the web browser and follow the instructions below.

#### **REGARDING "POP-UP" ADS AND AOL/Safari:**

**\*POP-UP ADS** must not be blocked from the ParentConnection website. **\*AOL/Safari Users** must open Internet Explorer in a separate window. ParentConnection WILL NOT open while using these browsers. **REFER TO THE ONLINE FAOS FOR MORE INFORMATION.** 

### **1. Enter the following URL address:**

**<https://sis.fillmoreusd.org/parentconnect/> and click on ParentConnect link located in Helpful Parental/Community Links**

# **2. Enter PIN and Password, click Logon:**

**PIN:** This is a unique number assigned to each contact randomly by the computer. Your PIN **cannot** be changed.

**Password**: Use the default assigned password for your first logon. Passwords are **CASE SENSITIVE**. It is strongly suggested that you change your password the first time you connect (see *Account Maintenance* instructions below).

*Password questions? Please contact your student's school site.*

## **3. Select a Student:**

If you have more than one student enrolled in the district, you will have the opportunity to view those students who have been designated as dependents of the parent who is logged on. Otherwise, the screen will automatically bring up your student's information.

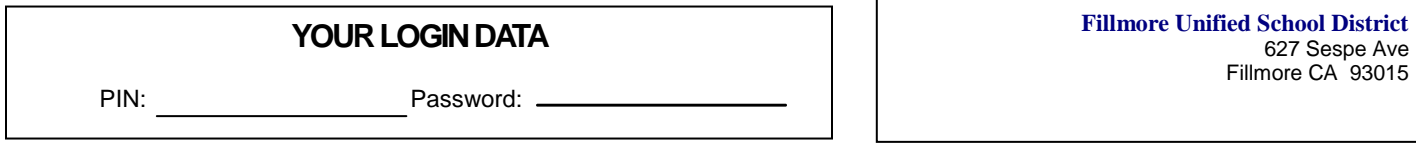

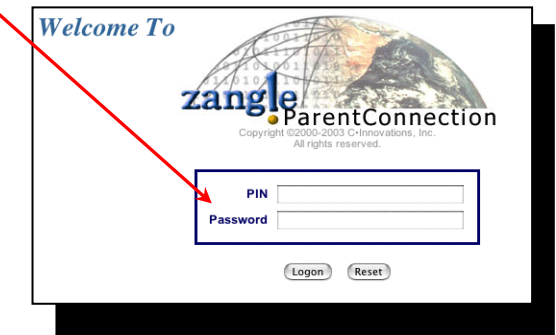

627 Sespe Ave Fillmore CA 93015

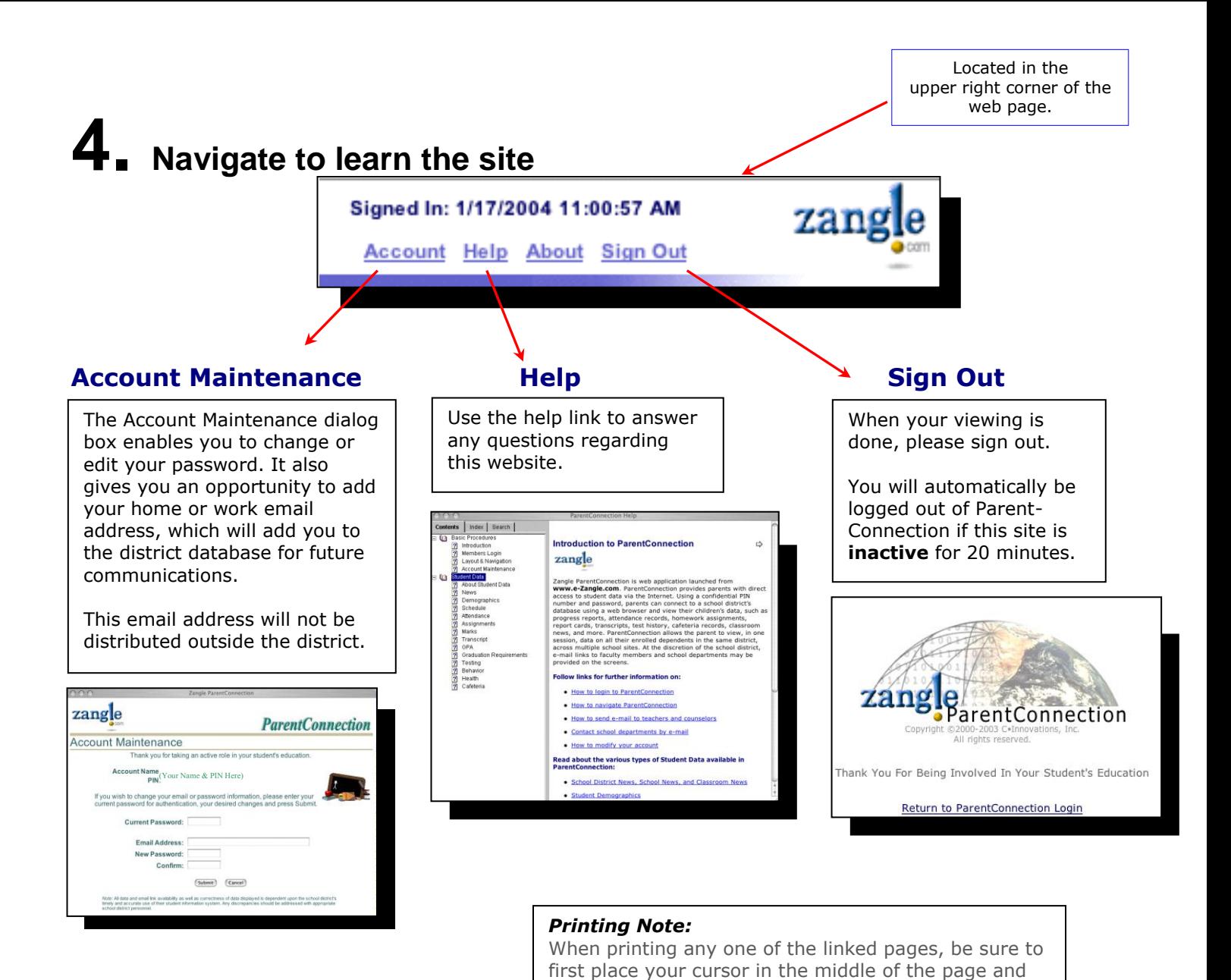

## **5. Navigate Student Data**

Click the links on the left side of the screen to view different types of data for the selected student, such as, Demographics, Attendance, etc. The currently selected link will be highlighted in white.

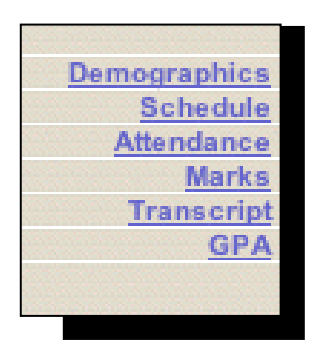

#### **Refreshing data pages**

Data viewed in ParentConnection is "live", therefore it may be updated in real time by the school while you are viewing data. However, new data posted during a session will not be visible to the user until the data page is refreshed. There are three ways to refresh a data page:

click once. Otherwise, you may print a blank page.

1.Click on a different link and then return to the original link.

- 2.Click the Refresh or Reload button in your browser.
- 3.Press the F5 function key on the keyboard